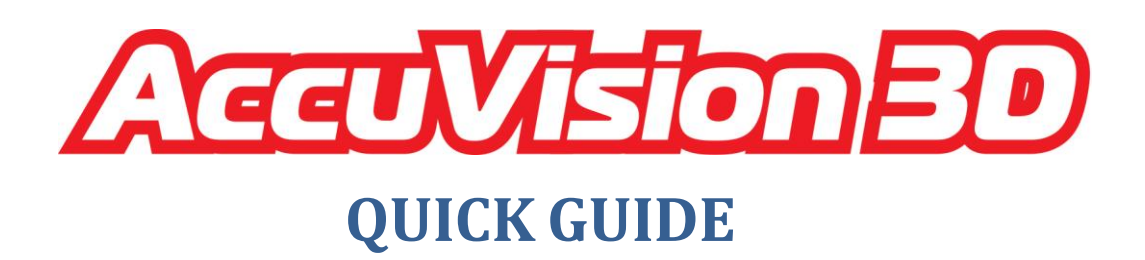

How to Measure and Print reports

1 - Turn on the power for computer and screen

2 - Double click on the Accuvision-3D icon on desktop

3 - Choose between "Activate camera" or "Autonomous mode", with Activate camera, wait for camera to show on screen then click on "yes" button

4 - Create a project by clicking on " " button or on the drop down "files" tab then click on "create project" button

5 - In project creation window, populate all fields

6 - To link project with Database click on "Link with DB" button and select the vehicle you are working on then click on "ok" button

7 - Click on "Yes" button and then click on "ok" button

8 - To recall DB points click on button with 3 vertical arrows "  $\uparrow \uparrow \uparrow$  " and then click on "DB call" button

9 - You can print or move cursor over points to view photo detail of measuring points then click on "exit" button

10 - Click on 3 vertical arrows " $\overline{\downarrow\downarrow\downarrow}$ "

11 - Select the pointer extension (1 to 8) that you will use then click on the numbered buttons (1 to 8) corresponding to the selected extension number

12 - Start measuring by clicking on all required points for comparison with database (DB)

13 - To stop measuring process, click on button with 3 vertical arrows " $\uparrow \uparrow \uparrow \uparrow$ "

14 - Click on button "next series" to validate measuring points

15 - Click on "next" button (top right)

16 - Select at least one symmetrical pair of points by clicking on them. Click on "accept" button then on "next" button

17 - Click on "next" button to set horizontal level

18 - Click on "save project" button if measurement was taken from the front of the vehicle if not click on "180 degree rotation" button and then click on "save project" button

19 - Open created project by selecting and double clicking on projects list on right side of screen

20 - Click on point(s) that you want to compare with database

21 - Click on "<br> **Example 1** button (top right corner of screen)

22 - Click on point(s) that you want to compare with measured point(s) then click on "accept" button

- 23 Click on  $\mathbb{H}$  " button
- 24 Click on "<br> **B** button
- 25 Click on "print report" button or "print report with points photos" button.